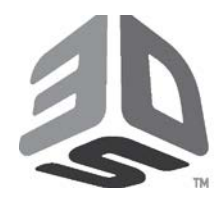

# Customer Information Bulletin

CIB #: CIB00040

Date: Sept 2017

Status: Non-confidential

## **Subject: V6.1.9 second update – Revised material configurations V6.1.2**

#### **Introduction**

This is a second update over software release V6.1.9. This update includes revised material configuration files V6.1.2.

#### **Change summary of V6.1.2 material configurations:**

- Updated STRUCTURE MaterialInfo:
	- o Added parameters "avg\_cooldown\_wait\_for\_temp" and "avg\_warmup\_wait\_for\_temp".
	- o Added "Min" and "Max" values to define range for "cooldown\_default\_height" and "warmup\_default\_height" parameters.

CIB

• Updated feed roller speed and other improvements.

#### **Installation Steps:**

- 1. If **BuildSetup** is running, save current build packet (if needed) and close **BuildSetup**.
- 2. In case you are on the printer PC and build is not in-progress, run **KillSinter.exe** to close **Sinter** and related applications.
- 3. Backup existing material configuration files by copying "C:\dtm\config \material" folder. *You may want to rename the copied folder as "V6.1.0-material"*.
- 4. Download **ProXSLS500\_V6.1.9\_Update2.zip** from Team Platform:

<https://3dsystems.teamplatform.com/pages/167800?t=gcyuzo5rbg4a> Password: **MaterialV6.1.2**

- 5. Extract downloaded zip and copy all material configuration files (.cfg) from extracted folder.
- 6. Paste copied files in "C:\dtm\config\material" folder to replace existing files.

For more information, Contact 3D Systems' Customer Hotline at (800) 793-3669, Or contact your local account representative

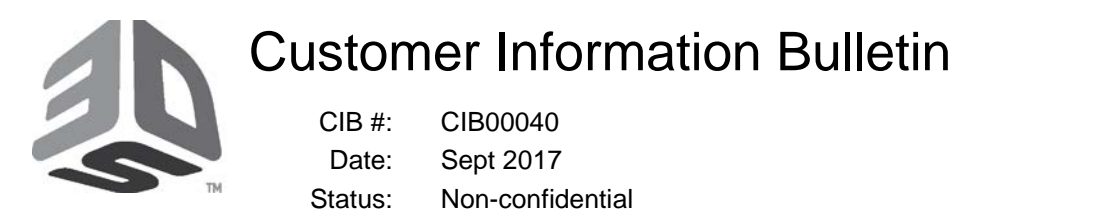

### **Subject: V6.1.9 second update – Revised material configurations V6.1.2**

7. Launch **BuildSetup** and in the main menu, select "File" >> "Change Material" to verify all material configuration files (9 in total) are replaced successfully (V6.1.2).

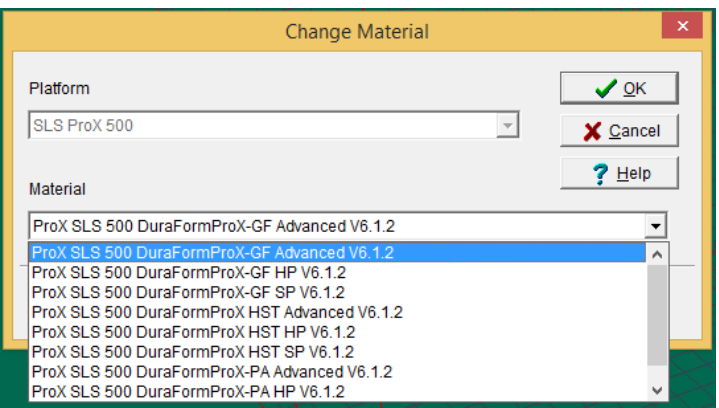

- 8. On printer PC, before launching **Sinter** application, set correct material in **BuildSetup** (File >> Change Material…)
- 9. Close **BuildSetup** after selecting the material for **Sinter** to see **BuildSetup** material as default.
- 10. If you see issues setting the correct material in **Sinter**, then follow below steps to "sync" material:
	- a. After **Sinter** is running, go to "Machine" menu and select "Material Tracking"

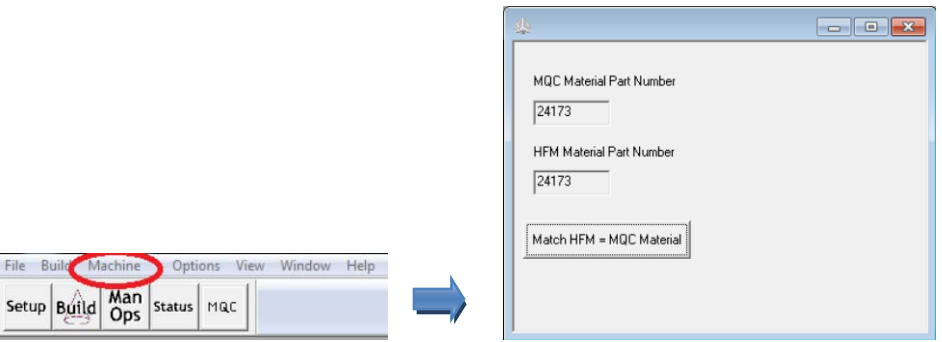

b. Click on "Match HFM = MQC Material" button.

For more information, Contact 3D Systems' Customer Hotline at (800) 793-3669, Or contact your local account representative

File

 $=$ 

© Copyright 2017 by 3D Systems, Inc. All rights reserved. Subject to change without notice. The 3D logo, Sinterstation and SLS are registered trademarks of 3D Systems, Inc. HiQ and SinterScan are trademarks of 3D Systems, Inc.

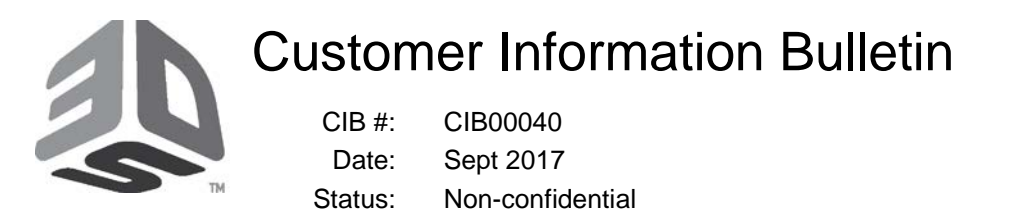

#### **Subject: V6.1.9 second update – Revised material configurations V6.1.2**

#### **This should display a success message**.

- c. In case an unsuccessful message is displayed, please follow below steps:
	- a. Exit **Sinter** by running "**Kill Sinter**"
	- b. Go to "C:\dtm\config\machine" directory
	- c. Rename "machine.ovrl" file to"machine.old-ovrl"
	- d. Restart **Sinter** and go through material "sync" sequence again

For more information, Contact 3D Systems' Customer Hotline at (800) 793-3669, Or contact your local account representative